# **MAJUSCULE / minuscule avec Windows 10**

Certains PC portables sont dépourvus de témoins lumineux qui indiquent si le clavier est en mode *MAJUSCULE* ou en mode *NumLock* (sur le pavé numérique :

pour taper des chiffres au lieu de déplacer le curseur). Ces témoins lumineux peuvent être situés en haut du clavier, sur la touche de blocage des majuscules (CapsLock) ou des chiffres (NumLock).

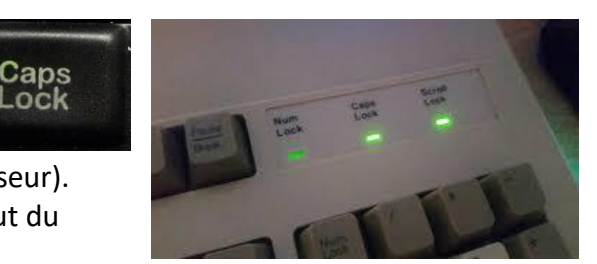

## **CLAVIER**

Lorsqu'il faut entrer un mot de passe pour accéder à un site internet, cela est très gênant de ne pas savoir si on est en mode majuscule ou minuscule. L'absence de témoin lumineux rend la question plus compliquée car les mots de passe sont presque toujours sensibles à la *casse* (c.à.d. à la position majuscule ou minuscule). Pour certains sites, une triple erreur entraîne la désactivation de la procédure.

Lock

La configuration par défaut d'un clavier veut que l'on change de mode en tapant sur la touche *CapsLock* (ou *ShiftLock* ou *Verr Maj* ).

La première fois, on verrouille, la seconde, on déverrouille. La X ème fois, on oublie !!!

Il existe une configuration où le doute n'est plus possible : avec CapsLock, on est en majuscule, avec Shift (MAJ), on est en minuscule.

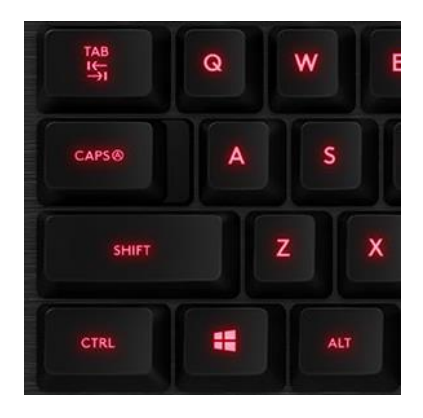

Pour y arriver, Windows 10 n'a pas facilité la manœuvre. Voici comment procéder. (illustrations de la version 1703)

1) sélectionner les *paramètres*

2) dans la nouvelle fenêtre, sélectionner *Heure et langue* (on se demande bien pourquoi)

3) dans la nouvelle fenêtre, sélectionner dans la partie droite *Paramètres de date, d'heure et régionaux supplémentaires*

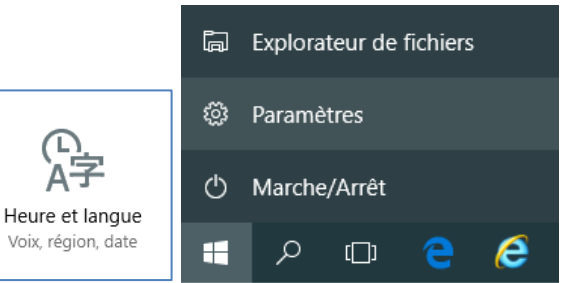

#### Paramètres associés

Paramètres de date, d'heure et régionaux supplémentaires

Ajouter des horloges pour différents fuseaux horaires

4) Dans la nouvelle fenêtre, sélectionner *Langue > Modifier les méthodes d'entrée*

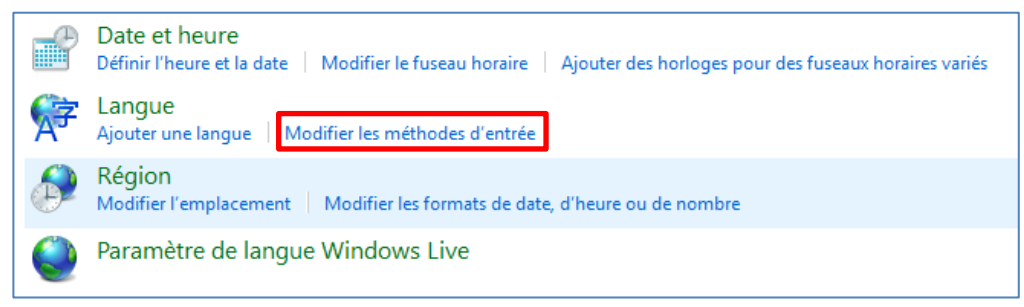

### 5) Dans la nouvelle fenêtre, sélectionner *Paramètres avancés*

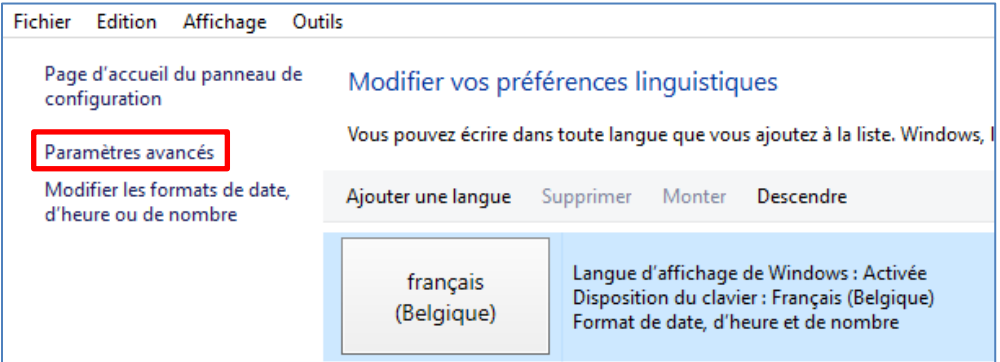

6) Dans la nouvelle fenêtre, sélectionner *Modifier les touches d'accès rapide de la barre de langue*

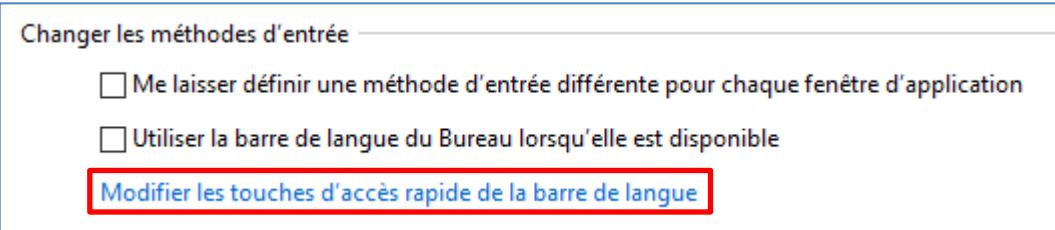

7) Dans la nouvelle fenêtre, sélectionner l'onglet *Paramètres de touches avancés* puis cliquer sur le bouton *Appuyer sur la touche MAJ*

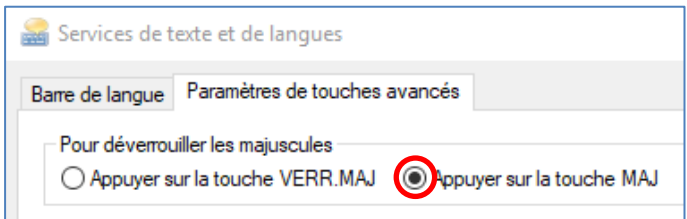

Ouf, on y est finalement arrivé !!!

### **Commentaire**

Il n'y a aucune logique dans cette procédure. Il eût été tellement plus simple d'ajouter un chapitre « clavier » dans les paramètres « Périphériques » (bluetooth, imprimantes, souris).

## **PAVÉ NUMÉRIQUE**

Si le clavier n'est pas en mode *Numlock* (ou *Num* ) au démarrage, vous pouvez changer la configuration en suivant les instructions reprises à la page internet suivante : [http://forums.cnetfrance.fr/topic/1285217-windows-10-](http://forums.cnetfrance.fr/topic/1285217-windows-10--activer-le-clavier-numerique-au-demarrage/) [activer-le-clavier-numerique-au-demarrage/](http://forums.cnetfrance.fr/topic/1285217-windows-10--activer-le-clavier-numerique-au-demarrage/) C'est très bien expliqué et c'est mieux que de recopier bêtement ce qui existe déjà.

**Attention** : les manipulations concernent le registre de Windows. Ce n'est pas difficile mais délicat. Les personnes peu habituées ou mal à l'aise peuvent venir avec leur PC à l'ECS pour confier l'opération à un animateur.

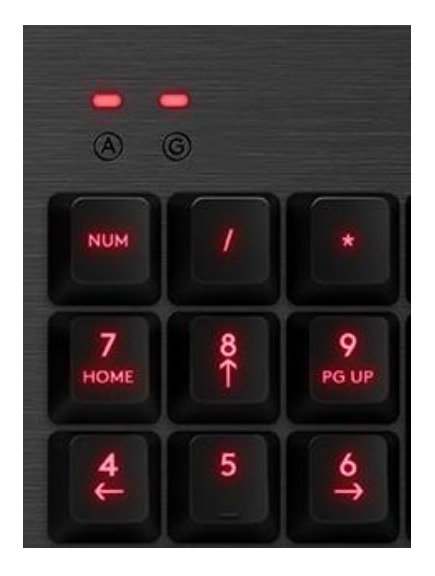

Pour rappel, l'accès est libre et réservé aux membres de l'ECS le mercredi matin de 9h30 à 12h30.